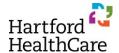

## **Entering an RSS Child Activity**

1. Open the RSS Dashboard in the search bar.

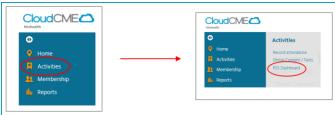

2. Click "Parents Only" and enter your Parent activity name in the search box

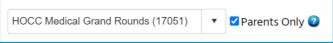

3. Reset the Status and/or dates as needed to find the appropriate Child session

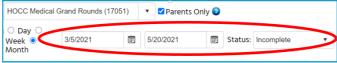

4. In the Topic column, click on the link to the Child session

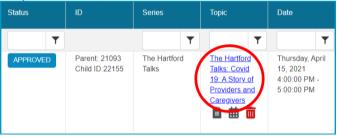

- 5. Confirm or update the following information in the RSS Activity Editor:
  - a. Replace Name with title of presentation
  - b. Confirm date and time are accurate
  - c. Include at least one learning objective specific to the topic of the Child session
  - d. Upload research article or department communication supporting need for topic
  - e. Confirm the target audience
  - f. Scroll to the bottom and click Save

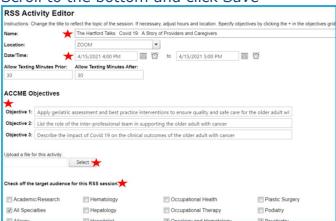

- 6. In the Faculty column,
  - a. Enter last name in the text box\*
  - b. Click on the correct person\*\*
  - c. Click the green + sign to add the individual as faculty member

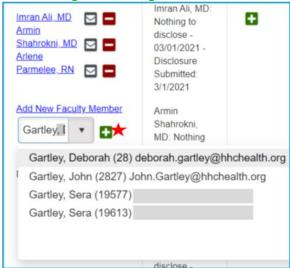

- d. An email is automatically sent to the faculty member requesting completion of the required disclosure paperwork
- 7. Once the Faculty completes their disclosures, their status will populate in the Faculty Status column and the CE team will be notified there is an activity pending review and approval
- 8. Once CE approves the session, the Status column will change from Pending to Approved.

## \* Missing Name

If the individual does not populate the drop down list, FIRST check the last name spelling. If you need to add the faculty to the CloudCME system,

a. Click Membership, then Add Member

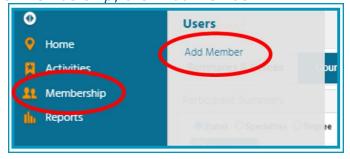

- b. Enter the following fields:
  - First name
  - Last name
  - Degree
  - Profession
  - Email
  - Confirm Email
  - Password
    - Make up any password; it doesn't matter
    - You do not share this with anyone, including the new member, and the new member will receive an immediate automated email to create their own password
  - Click Save at the bottom of the screen

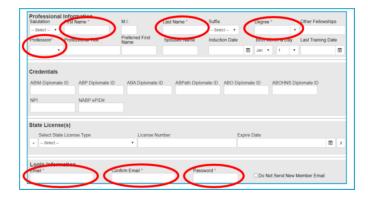

c. Return to the RSS Dashboard and start again at Step 6a

## \*\* More than one account for the member

- a. If the LAST name populates more than one person, confirm the FIRST name before using that account
- b. If the LAST name and FIRST name populates more than one person, confirm with the speaker which email they use for CME, and use that email
- c. Take a screen shot (or copy the names and number) and email CE immediately. We will need to merge the duplicate accounts
- d. Continue with Step 6c

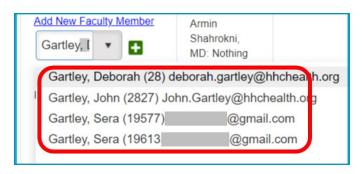